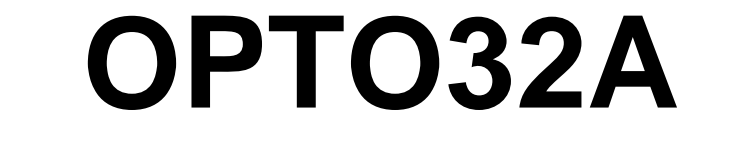

**24 Input Bit, 8 Output Bit Optical Isolator Board** 

# **PMC-OPTO32A**

# **Linux Device Driver User Manual**

**Manual Revision: July 15, 2005** 

**General Standards Corporation 8302A Whitesburg Drive Huntsville, AL 35802 Phone: (256) 880-8787 Fax: (256) 880-8788 URL: [http://www.generalstandards.com](http://www.generalstandards.com/) E-mail: [sales@generalstandards.com](mailto:sales@generalstandards.com) E-mail: [support@generalstandards.com](mailto:support@generalstandards.com)**

# **Preface**

#### Copyright ©2004, **General Standards Corporation**

Additional copies of this manual or other literature may be obtained from:

#### **General Standards Corporation**

8302A Whitesburg Dr. Huntsville, Alabama 35802 Phone: (256) 880-8787 FAX: (256) 880-8788 URL: [http://www.generalstandards.com](http://www.generalstandards.com/) E-mail: [sales@generalstandards.com](mailto:sales@generalstandards.com)

**General Standards Corporation** makes no warranty of any kind with regard to this material, including, but not limited to, the implied warranties of merchantability and fitness for a particular purpose. Although extensive editing and reviews are performed before release to ECO control, **General Standards Corporation** assumes no responsibility for any errors that may exist in this document. No commitment is made to update or keep current the information contained in this document.

**General Standards Corporation** does not assume any liability arising out of the application or use of any product or circuit described herein, nor is any license conveyed under any patent rights or any rights of others.

**General Standards Corporation** assumes no responsibility for any consequences resulting from omissions or errors in this manual or from the use of information contained herein.

**General Standards Corporation** reserves the right to make any changes, without notice, to this product to improve reliability, performance, function, or design.

#### ALL RIGHTS RESERVED.

The Purchaser of this software may use or modify in source form the subject software, but not to re-market or distribute it to outside agencies or separate internal company divisions. The software, however, may be embedded in the Purchaser's distributed software. In the event the Purchaser's customers require the software source code, then they would have to purchase their own copy of the software.

**General Standards Corporation** makes no warranty of any kind with regard to this software, including, but not limited to, the implied warranties of merchantability and fitness for a particular purpose and makes this software available solely on an "as-is" basis. **General Standards Corporation** reserves the right to make changes in this software without reservation and without notification to its users.

The information in this document is subject to change without notice. This document may be copied or reproduced provided it is in support of products from **General Standards Corporation**. For any other use, no part of this document may be copied or reproduced in any form or by any means without prior written consent of **General Standards Corporation.**

GSC is a trademark of **General Standards Corporation**.

PLX and PLX Technology are trademarks of PLX Technology, Inc.

# **Table of Contents**

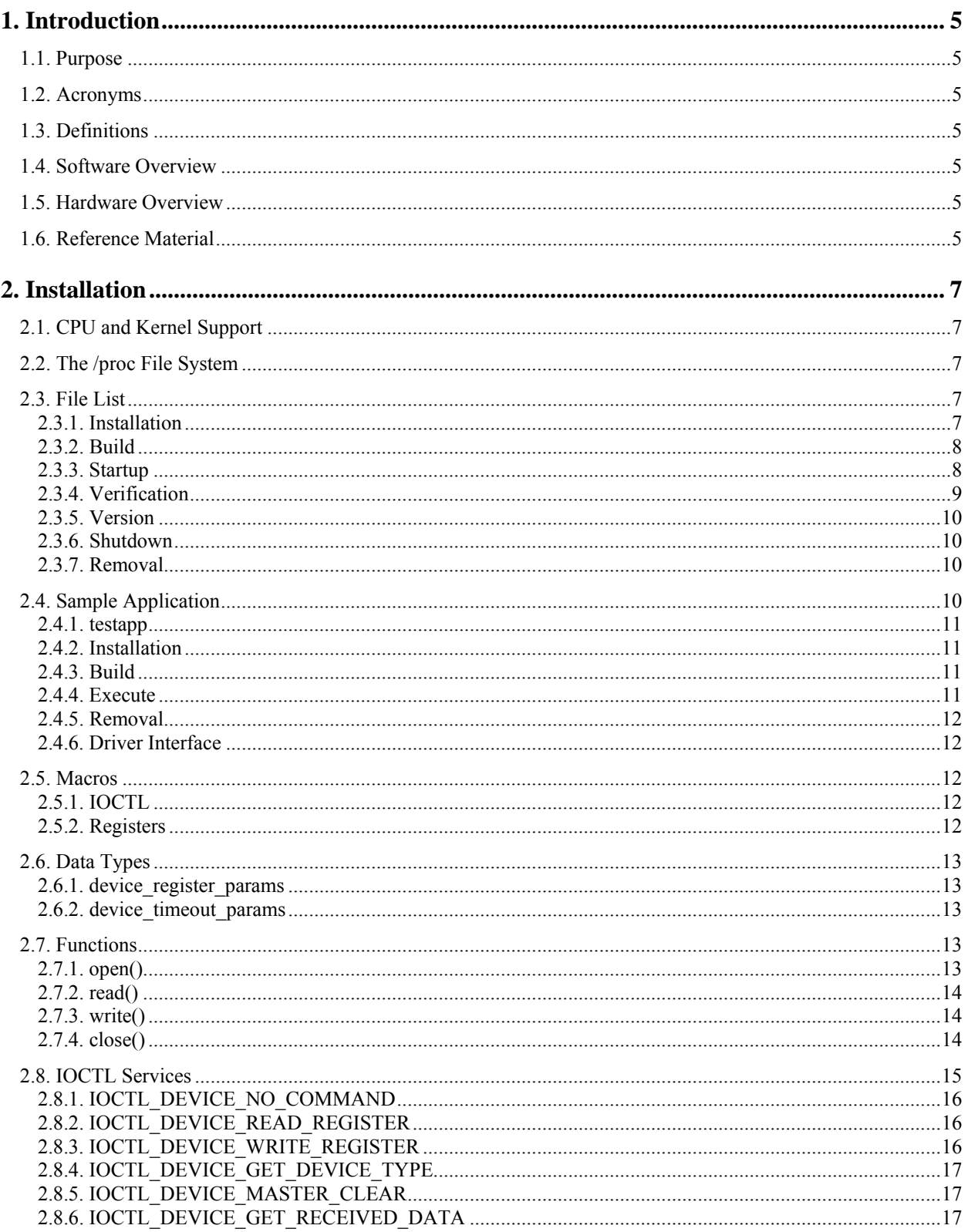

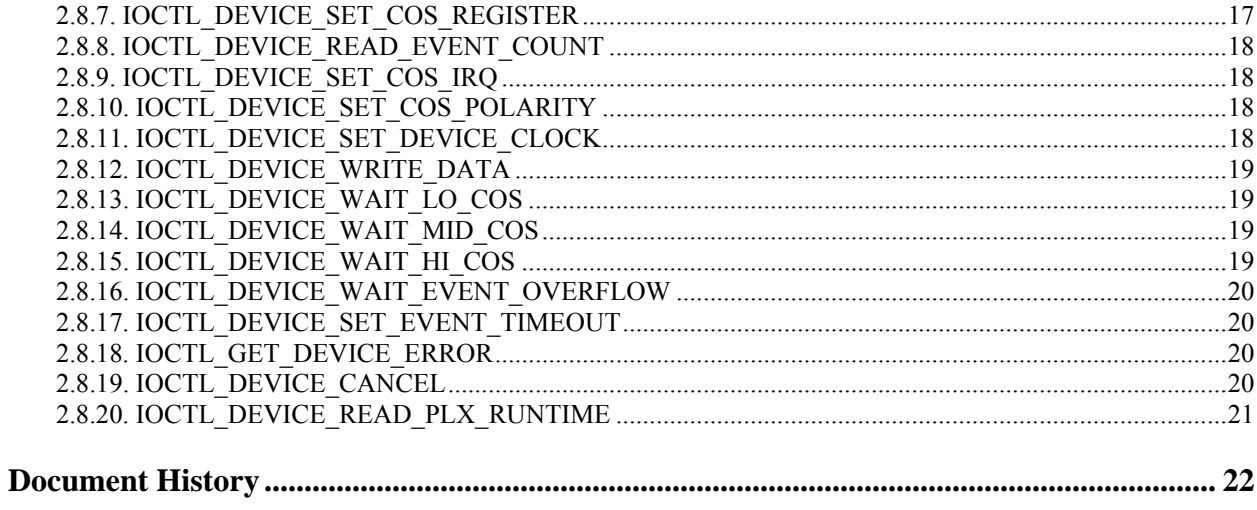

# <span id="page-4-0"></span>**1. Introduction**

# **1.1. Purpose**

The purpose of this document is to describe the interface to the OPTO32A Linux device driver. The driver software provides the interface between Application Software and the OPTO32A board. The driver is supplied with a sample application program.

# **1.2. Acronyms**

The following is a list of commonly occurring acronyms used throughout this document.

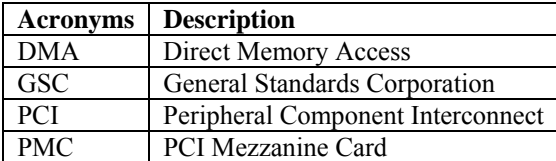

# **1.3. Definitions**

The following is a list of commonly occurring terms used throughout this document.

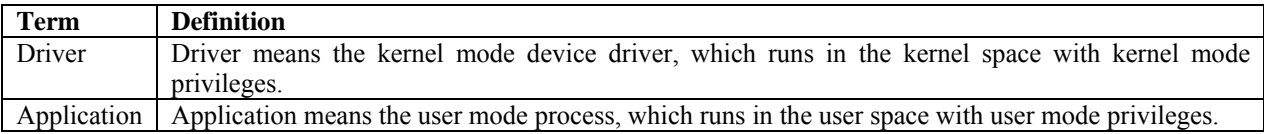

# **1.4. Software Overview**

The OPTO32A driver software executes under control of the Linux operating system and runs in Kernel Mode as a Kernel Mode device driver. The OPTO32A device driver is implemented as a standard dynamically loadable Linux device driver written in the C programming language. The driver allows user applications to: open, close, read, write and perform I/O control operations.

# **1.5. Hardware Overview**

See the hardware manual for the board version for details on the hardware. Current board manual PDF files may be found at:

```
http://www.generalstandards.com/
```
Look under the "device user manuals" heading and select your board model.

# **1.6. Reference Material**

The following reference material may be of particular benefit in using the OPTO32A and this driver. The specifications provide the information necessary for an in depth understanding of the specialized features implemented on this board.

• The applicable *OPTO32A User Manual* from General Standards Corporation.

• The PCI9080 PCI Bus Master Interface Chip data handbook from PLX Technology, Inc.

PLX Technology Inc. 870 Maude Avenue Sunnyvale, California 94085 USA Phone: 1-800-759-3735 WEB: [http://www.plxtech.com](http://www.plxtech.com/)

# <span id="page-6-0"></span>**2. Installation**

# **2.1. CPU and Kernel Support**

The driver is designed to operate with Linux kernel version 2.4 running on a PC system with Intel x86 processor(s). Testing was performed under Red Hat Linux with kernel versions 2.2.18-14 and 2.6.x on a PC system with dual Intel x86 processors. Support for version 2.2 of the kernel has been left in the driver, but has not been tested.

#### **NOTES:**

- The driver may have to be rebuilt before being used due to kernel version differences between the GSC build host and the customer's target host.
- The driver has not been tested with a non-versioned kernel.
- The driver has only been tested on an SMP host. SMP testing is much more rigorous than single CPU systems, and helps to ensure reliability on single CPU systems.

# **2.2. The /proc File System**

While the driver is installed, the text file /proc/gsc\_opto32a can be read to obtain information about the driver. Each file entry includes an entry name followed immediately by a colon, a space character, and the entry value. Below is an example of what appears in the file, followed by descriptions of each entry. Note that with a debug build, there may be more information in the file.

```
version: 1.1 
built: July 13 2004, 09:08:07
boards: 1
```
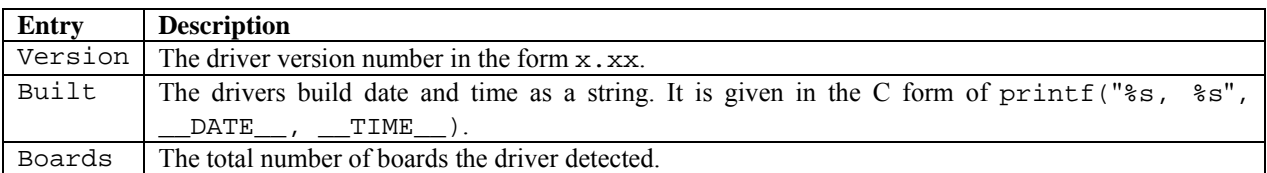

# **2.3. File List**

See the README.TXT file in the release tar for the latest file list.

This section discusses unpacking, building, installing and running the driver.

#### **2.3.1. Installation**

Install the driver and its related files following the below listed steps.

- 1. Create and change to the directory where you would like to install the driver source, such as /usr/src/linux/drivers.
- 2. Copy the gsc\_opto32a.tar.gz file into the current directory. The actual name of the file may be different depending on the release version.

<span id="page-7-0"></span>3. Issue the following command to decompress and extract the files from the provided archive. This creates the directory gsc\_opto32a\_release in the current directory, and then copies all of the archive's files into this new directory.

tar –xzvf gsc\_OPTO32A.tar.gz

#### **2.3.2. Build**

To build the driver:

1. Change to the directory where the driver and its sources were installed in the previous step. Remove all existing build targets by issuing the command:

make clean

- 2. Edit Makefile to ensure that the KERNEL\_DIR environment variable points to the correct root of the source tree for your version on Linux. The driver build uses different header versions than an application build, which is why this step is necessary. The default should be correct for 2.4 and newer kernels.
- 3. Build the driver by issuing the command:

make all

**NOTE:** Due to the differences between the many Linux distributions some build errors may occur. The most likely cause is not having the kernel sources installed properly. See the documentation for your release of Linux for instructions on how to install the kernel sources.

To build the test applications:

1. Type the command:

make –f app.mak

#### **2.3.3. Startup**

The startup script used in this procedure is designed to ensure that the driver module in the install directory is the module that is loaded. This is accomplished by making sure that an already loaded module is first unloaded before attempting to load the module from the disk drive. In addition, the script also deletes and recreates the device nodes. This is done to insure that the device nodes in use have the same major number as assigned dynamically to the driver by the kernel, and so that the number of device nodes corresponds to the number of boards identified by the driver.

#### 2.3.3.1. Manual Driver Startup Procedures

Start the driver manually by following the below listed steps.

- 1. Login as root user, as some of the steps require root privileges.
- 2. Change to the directory where the driver was installed. In this example, this would be /usr/src/linux/drivers/gsc\_opto32a\_release.
- 3. Type:

./gsc\_start

<span id="page-8-0"></span>The script assumes that the driver be installed in the same directory as the script, and that the driver filename has not been changed from that specified in Makefile. The above step must be repeated each time the host is rebooted. It is possible to have the script run at system startup. See below for instructions on automatically starting the driver.

**NOTE:** The kernel assigns the OPTO32A device node major number dynamically. The minor numbers and the device node suffix numbers are index numbers beginning with zero, and increase by one for each additional board installed.

4. Verify that the device module has been loaded by issuing the below command and examining the output. The module name gsc\_opto32a should be included in the output.

lsmod

5. Verify that the device nodes have been created by issuing the below command and examining the output. The output should include one node for each installed board.

ls –l /dev/gsc\_opto32a\*

#### 2.3.3.2. Automatic Driver Startup Procedures

Start the driver automatically with each system reboot by following the below listed steps.

1. Locate and edit the system startup script  $rc$ . Local, which should be in the /etc/rc.d directory. Modify the file by adding the below line so that it is executed with every reboot.

/usr/src/linux/drivers/gsc\_opto32a\_release/gsc\_start

**NOTE:** The script assumes the driver is in the same directory as the script. Change the path as required to point to the actual location of the driver.

- 2. Load the driver and create the required device nodes by rebooting the system.
- 3. Verify that the driver is loaded and that the device nodes have been created. Do this by following the verification steps given in the manual startup procedures.

#### **2.3.4. Verification**

To verify that the hardware and driver are installed properly and working, the steps are:

- 1. Install the sample applications, if they were not installed as part of the driver install.
- 2. Change to the directory where the sample application testapp was installed.
- 3. Start the sample application by issuing the below command. The argument identifies which board to access. The argument is the zero based index of the board to access.
	- ./testapp <board>

So for a single-board installation, type:

./ testapp 0

<span id="page-9-0"></span>The test application is described in greater detail in a later section.

#### **2.3.5. Version**

The driver version number can be obtained in a variety of ways. It is appended to the system log when the driver is loaded or unloaded (type dmesg to view the contents of the system log file). It is recorded in the text file /proc/gsc\_opto32a. It is also in the driver source header file internals.h, which is where the version number is maintained.

#### **2.3.6. Shutdown**

Shutdown the driver following the below listed steps.

- 1. Login as root user, as some of the steps require root privileges.
- 2. If the driver is currently loaded then issue the below command to unload the driver.

rmmod gsc\_opto32a

3. Verify that the driver module has been unloaded by issuing the below command. The module name gsc\_opto32a should not be in the list.

lsmod

#### **2.3.7. Removal**

Follow the below steps to remove the driver.

- 1. Shutdown the driver as described in the previous paragraphs.
- 2. Change to the directory where the driver archive was installed. This should be /usr/src/linux/drivers.
- 3. Issue the below command to remove the driver archive and all of the installed driver files.

rm –rf gsc\_opto32a.tar.gz gsc\_opto32a\_release

4. Issue the below command to remove all of the installed device nodes.

```
rm –f /dev/gsc_opto32a*
```
5. If the automated startup procedure was adopted, then edit the system startup script  $rc$ . local and remove the line that invokes the gsc\_start script. The file rc.local should be located in the /etc/rc.d directory.

#### **2.4. Sample Application**

The archive file gsc\_opto32a.tar.gz contains a sample application. The test application is a Linux user mode application whose purpose is to demonstrate the functionality of the driver with an installed board. They are

<span id="page-10-0"></span>delivered undocumented and unsupported. They can however be used as a starting point for developing applications on top of the Linux driver and to help ease the learning curve. The principle application is described in the following paragraphs.

#### **2.4.1. testapp**

This sample application provides a command line driven Linux application that tests the functionality of the driver and a user specified OPTO32A board. It can be used as the starting point for application development on top of the OPTO32A Linux device driver. The application performs an automated test of the driver features. The application includes the below listed files.

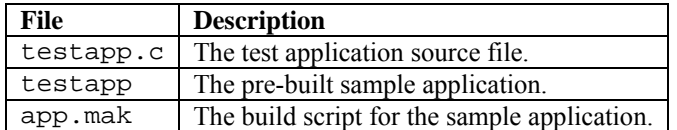

#### **2.4.2. Installation**

The test application is normally installed as part of the driver install, in the same directory as the driver.

#### **2.4.3. Build**

The test applications require different header files than the driver, consequently they require a separate make script. Follow the below steps to build/rebuild the sample application.

- 1. Change to the directory where the sample application was installed.
- 2. Remove all existing build targets by issuing the below command.

make –f app.mak clean

3. Build the sample applications by issuing the below command.

Make –f app.mak -lpthread

**NOTE:** The build procedure assumes the driver header files are located in the current directory.

#### **2.4.4. Execute**

Follow the below steps to execute the sample application.

- 1. Change to the directory where the sample application was installed.
- 2. Start the sample application by issuing the command given below. The argument specifies the index of the board to access. Use 0 (zero) if only one board is installed.

./testapp 0

The test application spawns three threads that wait for input events. Fully testing the application and driver requires a loopback board that ties the input channels to the output channels, along with a pullup resistor for each channel. However, the test application does serve a good starting point.

#### <span id="page-11-0"></span>**2.4.5. Removal**

The sample application is removed when the driver is removed.

#### **2.4.6. Driver Interface**

The OPTO32A driver conforms to the device driver standards required by the Linux Operating System and contains the standard driver entry points. The device driver provides a uniform driver interface to the OPTO32A family of boards for Linux applications. The interface includes various macros, data types and functions, all of which are described in the following paragraphs. The OPTO32A specific portion of the driver interface is defined in the header file opto32a\_ioctl.h, portions of which are described in this section. The header defines numerous items in addition to those described here.

**NOTE:** Contact General Standards Corporation if additional driver functionality is required.

### **2.5. Macros**

The driver interface includes the following macros, which are defined in opto32a\_ioctl.h. The header also contains various other utility type macros, which are provided without documentation.

#### **2.5.1. IOCTL**

The IOCTL macros are the primary means to change the settings and configuration of the hardware. The IOCTLs are documented following the function call descriptions.

#### **2.5.2. Registers**

The following tables give the complete set of OPTO32A registers. The tables are divided by register categories. Unless otherwise stated, all registers are accessed as 32-bits. The only exception is the PCICCR register, which is 24-bits wide but accessed as if it were 32-bits wide. In this instance the upper eight-bits are to be ignored. Register values are passed as 32-bit entities and bits outside the register's native size are ignored.

#### 2.5.2.1. GSC Registers

The following table gives the complete set of GSC specific OPTO32A registers. For detailed definitions of these registers refer to the relevant OPTO32A User Manual. The macro defines of the registers are located in opto32a\_ioctl.h. Note that the hardware manual defines the register address in 8-bit address space. The driver maps the registers in 32-bit space. For example, the OUTPUT\_DATA\_REG register has local address 0x1C as defined in the hardware manual. The driver accesses this register at local address  $7 (0x1C/4)$ .

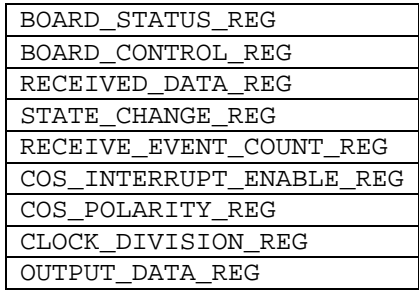

#### <span id="page-12-0"></span>2.5.2.2. PCI Configuration Registers

The 16DSDI driver also allows access to the PLX registers. See plx\_regs.h for macros defining the registers, and refer to the *PCI9080 Data Book* for detailed descriptions of the registers. Normally, there is no need to access the PLX registers.

## **2.6. Data Types**

This driver interface includes the following data types, which are defined in opto32a\_ioctl.h.

#### **2.6.1. device\_register\_params**

This structure is used to transfer register data. The IOCTL\_DEVICE\_READ\_REGISTER, and IOCTL\_DEVICE\_WRITE\_REGISTER ioctls use this structure to read and write a user selected register. 'eRegister' stores the index of the register, range 0-LAST\_REG, and 'ulValue' stores the register value being written or read. The absolute range for 'ulValue' is 0x0-0xFFFFFFFF, and the actual range depends on the register accessed.

**Definition** 

```
typedef struct device register params {
    unsigned int eRegister; 
    unsigned long ulValue; 
} DEVICE_REGISTER_PARAMS, *PDEVICE_REGISTER_PARAMS;
```
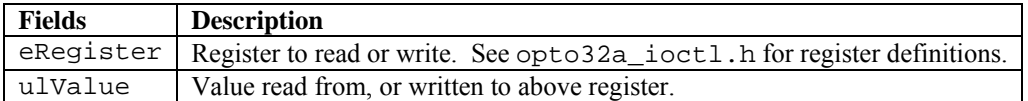

#### **2.6.2. device\_timeout\_params**

This structure is used to set the timeouts for the various wait functions.

**Definition** 

```
typedef struct device_timeout_params { 
   \_u32 event;
    u32 timeout;
} DEVICE_TIMEOUT_PARAMS, *PDEVICE_TIMEOUT_PARAMS;
```
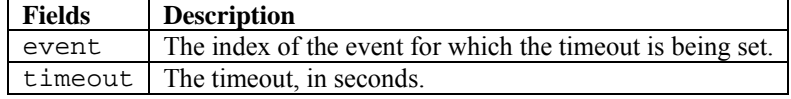

# **2.7. Functions**

This driver interface includes the following functions.

#### **2.7.1. open()**

This function is the entry point to open a handle to an OPTO32A board.

#### <span id="page-13-0"></span>Prototype

int open(const char\* pathname, int flags);

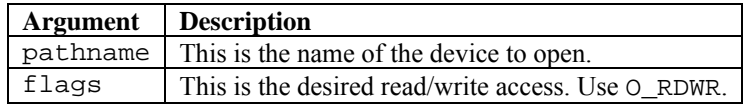

**NOTE:** Another form of the open() function has a mode argument. This form is not displayed here as the mode argument is ignored when opening an existing file/device.

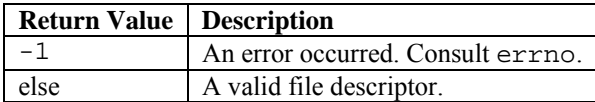

Example

```
#include <errno.h> 
#include <fcntl.h> 
#include <stdio.h> 
#include <unistd.h> 
#include "opto32a_ioctl.h" 
int OPTO32A_open(unsigned int board) 
{ 
     int fd; 
     char name[80]; 
    sprintf(name, "/dev/gsc_opto32a%u", board); 
    fd = open(name, O_RDW);if (fd == -1)printf("open() failure on %s, errno = %d\n", name, errno); 
    return(fd); 
}
```
#### **2.7.2. read()**

The read() function is not supported. A call to the read() function will return an error.

#### **2.7.3. write()**

The  $write()$  function is not supported. A call to the  $write()$  function will return an error,

#### **2.7.4. close()**

Close the handle to the device.

#### <span id="page-14-0"></span>Prototype

int close(int fd);

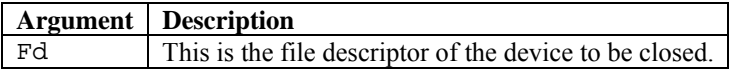

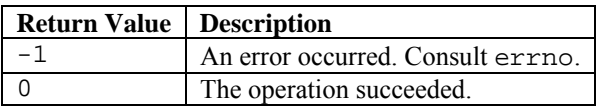

Example

```
#include <errno.h> 
#include <stdio.h> 
#include <unistd.h> 
#include "opto32a_ioctl.h" 
int OPTO32A_close(int fd) 
{ 
     int status; 
     status = close(fd); 
    if (status == -1)printf("close() failure, errno = %d\n", errno); 
     return(status); 
}
```
# **2.8. IOCTL Services**

This function is the entry point to performing setup and control operations on a OPTO32A board. This function should only be called after a successful open of the device. The general form of the ioctl call is:

int ioctl(int fd, int command);

or

```
int ioct(int fd, int command, arg*);
```
where:

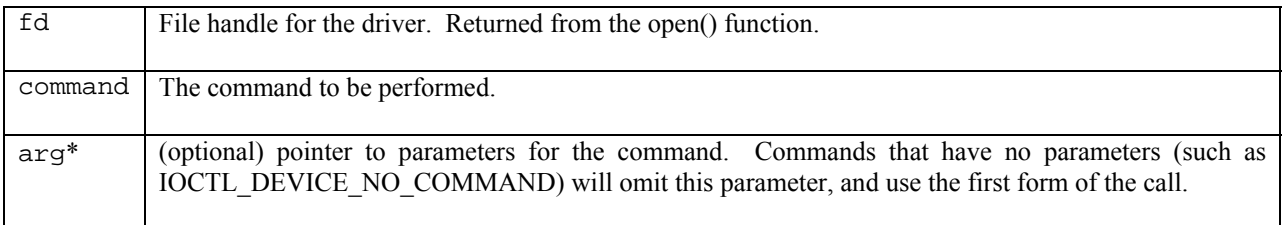

<span id="page-15-0"></span>The specific operation performed varies according to the command argument. The command argument also governs the use and interpretation of any additional arguments. The set of supported ioctl services is defined in the following sections.

Usage of all IOCTL calls is similar. Below is an example of a call using IOCTL\_DEVICE\_READ\_REGISTER to read the contents of the board control register (BCR):

```
#include "opto32a_ioctl.h" 
int ReadTest(int fd) 
\{ device_register_params RegPar; 
     int res; 
    regdata.ulRegister = BOARD_STATUS_REG; 
    regdata.ulValue = 0x0000; // to make sure it changes. 
    res = ioctl(fd, (unsigned long) 
                    IOCTL_DEVICE_READ_REGISTER, &regdata);
    if (res < 0) {
        printf("%s: ioctl IOCTL_READ_REGISTER failed\n", argv[0]); 
 }
     return (res);
```
#### **2.8.1. IOCTL\_DEVICE\_NO\_COMMAND**

NO-OP call. IOCTL\_DEVICE\_NO\_COMMAND is useful for verifying that the board has been opened properly.

#### Usage

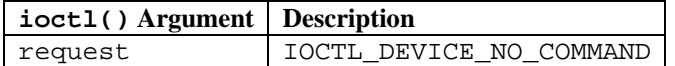

#### **2.8.2. IOCTL\_DEVICE\_READ\_REGISTER**

This service reads the value of an OPTO32A register. This includes all GSC specific registers. Refer to opto32a\_ioctl.h for a complete list of the accessible registers.

Usage

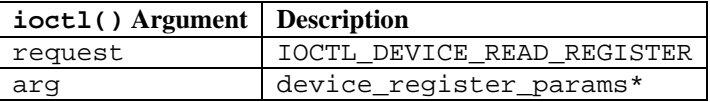

#### **2.8.3. IOCTL\_DEVICE\_WRITE\_REGISTER**

This service writes a value to an OPTO32A register. This includes only the GSC specific registers. All PCI and PLX PCI9080 feature set registers are not accessible. Refer to opto32a\_ioctl.h for a complete list of the accessible registers.

<span id="page-16-0"></span>Usage

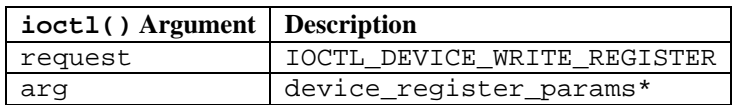

#### **2.8.4. IOCTL\_DEVICE\_GET\_DEVICE\_TYPE**

Returns a unique enumerated type for each board type supported. Allows the use of multiple varieties of General Standards boards in the same system. Possible return values are:

DEVICE\_OPTO32A

Usage

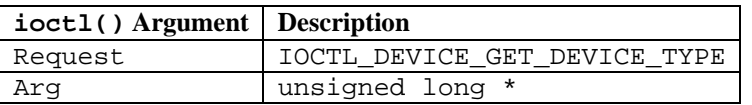

#### **2.8.5. IOCTL\_DEVICE\_MASTER\_CLEAR**

Activates the "master clear" bit in the board control register to clear all interrupt events.

#### Usage

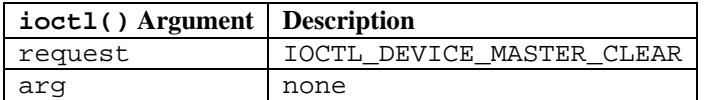

#### **2.8.6. IOCTL\_DEVICE\_GET\_RECEIVED\_DATA**

Returns the contents of the received data register. See the opto32a\_ioctl.h file for a list of possible return values.

Usage

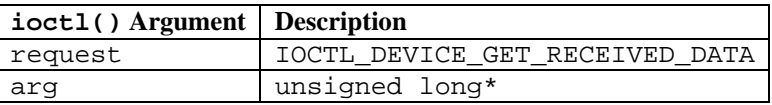

#### **2.8.7. IOCTL\_DEVICE\_SET\_COS\_REGISTER**

Set the value of the Change of State (COS) register. See the opto32a\_ioctl.h file for a list of possible values.

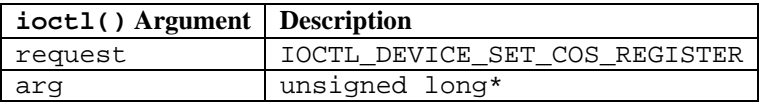

#### <span id="page-17-0"></span>**2.8.8. IOCTL\_DEVICE\_READ\_EVENT\_COUNT**

Reads and returns the contents of the Event Count register. The contents of the register are not changed.

Usage

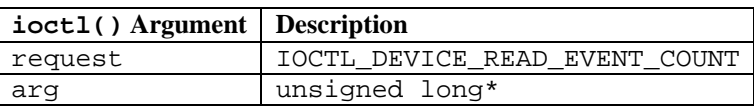

#### **2.8.9. IOCTL\_DEVICE\_SET\_COS\_IRQ**

Selects which inputs will cause a change-of-state interrupt request. Setting this register does not actually enable the interrupt(s), rather the interrupt is enabled in the appropriate device wait IOCTL. For valid bit-fields see the opto32a\_ioctl.h file.

Usage

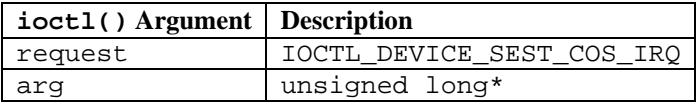

#### **2.8.10. IOCTL\_DEVICE\_SET\_COS\_POLARITY**

Set the polarity of the change-of-state interrupts. For valid bit-fields see the opto32a\_ioctl.h file.

Usage

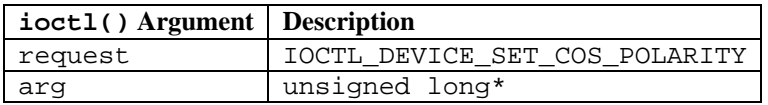

#### **2.8.11. IOCTL\_DEVICE\_SET\_DEVICE\_CLOCK**

Set the debounce clock divisor. See the hardware manual for a description of how to select the clock divisor. Range:

0-CDR\_DIVISOR\_MASK

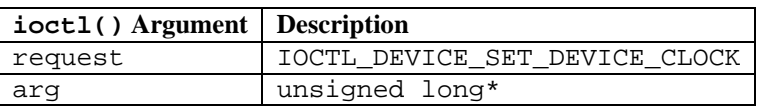

#### <span id="page-18-0"></span>**2.8.12. IOCTL\_DEVICE\_WRITE\_DATA**

Set the output data register. For valid bit-fields see the opto32a\_ioctl.h file.

#### Usage

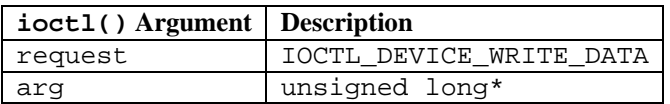

#### **2.8.13. IOCTL\_DEVICE\_WAIT\_LO\_COS**

Tells the driver to wait for the low-byte change of state interrupt. The driver will sleep until the interrupt occurs, a cancel IOCTL is sent by the application or until a driver timeout; then return. The return value will indicate if the wait was successful.

Usage

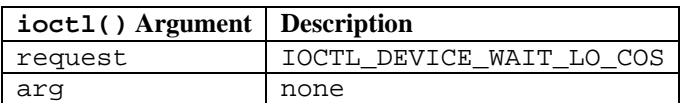

#### **2.8.14. IOCTL\_DEVICE\_WAIT\_MID\_COS**

Tells the driver to wait for the mid-byte change of state interrupt. The driver will sleep until the interrupt occurs, a cancel IOCTL is sent by the application or until a driver timeout; then return. The return value will indicate if the wait was successful.

Usage

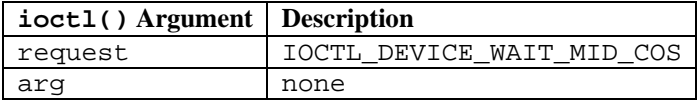

#### **2.8.15. IOCTL\_DEVICE\_WAIT\_HI\_COS**

Tells the driver to wait for the high-byte change of state interrupt. The driver will sleep until the interrupt occurs, a cancel IOCTL is sent by the application or until a driver timeout; then return. The return value will indicate if the wait was successful.

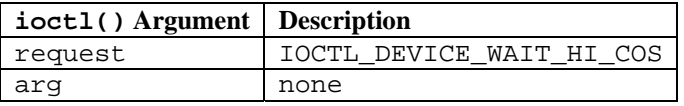

#### <span id="page-19-0"></span>**2.8.16. IOCTL\_DEVICE\_WAIT\_EVENT\_OVERFLOW**

Tells the driver to wait for the event-overflow interrupt. The driver will sleep until the interrupt occurs, a cancel IOCTL is sent by the application or until a driver timeout; then return. The return value will indicate if the wait was successful.

Usage

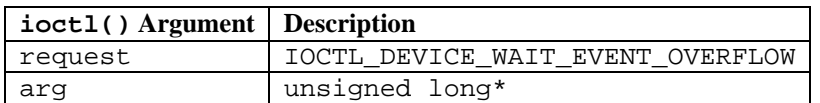

#### **2.8.17. IOCTL\_DEVICE\_SET\_EVENT\_TIMEOUT**

Set the timeout for each type of wait event. Possible values for the event field are:

 EVENT\_BYTE\_LO EVENT\_BYTE\_MID EVENT\_BYTE\_HI EVENT\_OVERFLOW

And possible values for the timeout field are integers in the range of 0x00-0xFFFFFFFF.

Usage

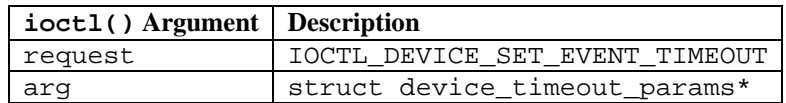

#### **2.8.18. IOCTL\_GET\_DEVICE\_ERROR**

This call is used to retrieve the detailed error code for the most recent error. Not all error codes are used by, or are relevant to the driver. Possible return values are:

```
DEVICE_SUCCESS 
DEVICE_INVALID_PARAMETER 
DEVICE_INVALID_BUFFER_SIZE 
DEVICE_PIO_TIMEOUT 
DEVICE_DMA_TIMEOUT 
DEVICE_IOCTL_TIMEOUT 
DEVICE OPERATION CANCELLED
DEVICE RESOURCE ALLOCATION ERROR
DEVICE_INVALID_REQUEST 
DEVICE_AUTOCAL_FAILED 
DEVICE_OVERFLOW
```
#### **2.8.19. IOCTL\_DEVICE\_CANCEL**

Cancels any pending wait IOCTLs and cleans up for driver exit.

<span id="page-20-0"></span>Usage

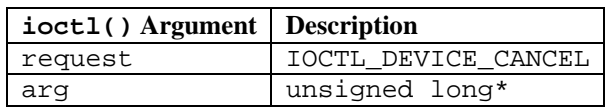

### **2.8.20. IOCTL\_DEVICE\_READ\_PLX\_RUNTIME**

This IOCTL is used to read the runtime registers of the PLX chip. The address to read is passed in 32-bit format (i.e. the address listed in the PLX data sheet divided by four). The runtime registers are defined in the file plx\_regs.h. Arguments are passed in the device\_register\_params structure.

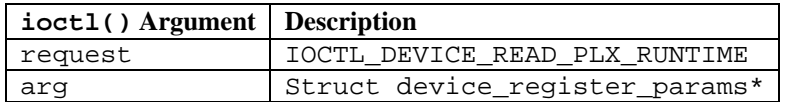

# <span id="page-21-0"></span>**Document History**

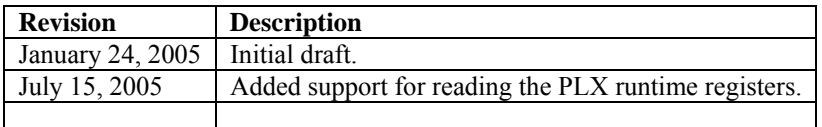